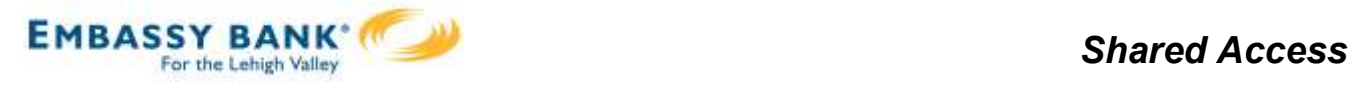

# Shared Access

Share Access With Others allows you to assign login credentials to a trusted friend or family member to access your accounts with Embassy Bank For the Lehigh Valley. You decide what accounts they can see, and what level of access they have: View Only, Make Internal Transfers, or Transfers and Bill Pay.

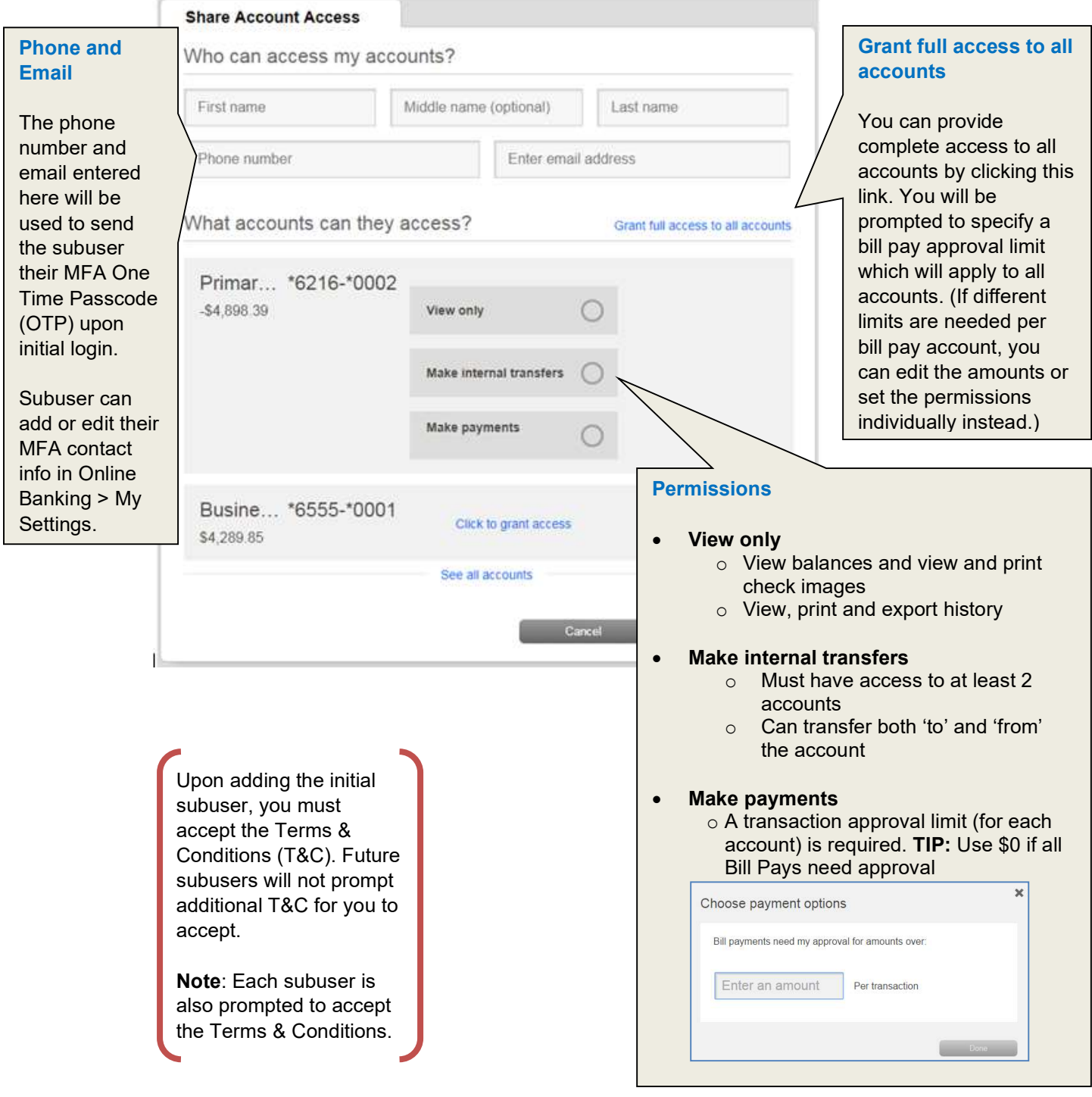

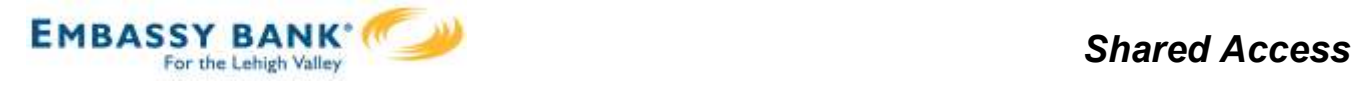

#### Subuser's Initial Login to Online Banking

Two emails are sent when a subuser is added:

- One to the subuser with instructions on how to login
- One to the Account Holder confirming the addition of subuser (not shown here)

The subuser will be prompted for an OTP (verification code), the terms and conditions, and to change their password prior to being able to access Online Banking.

After changing their password, the subuser will receive an email confirmation.

From: info@firstamericanishere.com [mailto:info@firstamericanishere.com] Sent: Thursday, April 09, 2015 8:08 AM To: Cheney, Sondra Subject: You've been granted online account access

Sondra,

ABC HOMEOWNERS ASSOC INC has given you access to their online banking account at First Am Your temporary login credentials are:

Username: sondra.cheney07215 Password: aquf4s

Click here to set up your act and https://www.firstamericanishere.com. You'll need your phone with th in "9722" to verify your identity

Thanks,

First American Bank

### Username and Password

The subuser's username and password are auto-generated. The subuser is forced to change their password upon initial login. The username can be changed via My Settings.

Notifications  $\pm$  My Settings  $\pm$  Help  $\pm$  Support  $\pm$  Logout

Pestured: ClickBIANTCH (New) | Shared Access

Les Visitien (9, 2018) <u>Main a Supperitor</u>

 $\overline{ }$ 

 $2<sup>7</sup>$ 

 $\circ$ 翁  $\tilde{\mathbf{x}}$  $\sim$ - 12

## **O** First Digital

#### My Accounts

#### Subuser's View of Online Banking

Subusers do not have any other main navigation button (other than My Accounts).

They can use the Bill Pay Widget to make a payment or click the "Go to payments" link in the Bill Pay Widget to get to the Bill Pay UI.

Subusers can edit their login and MFA contact information via the My Settings link.

NOTE: Subusers cannot view third party services (i.e. Online Statements, Money Management, External Transfers/Zelle®, etc.) or view Online Banking via Mobile Apps.

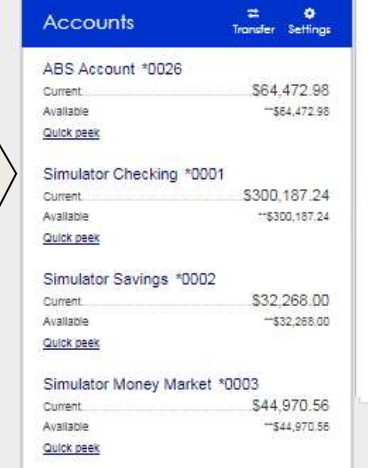

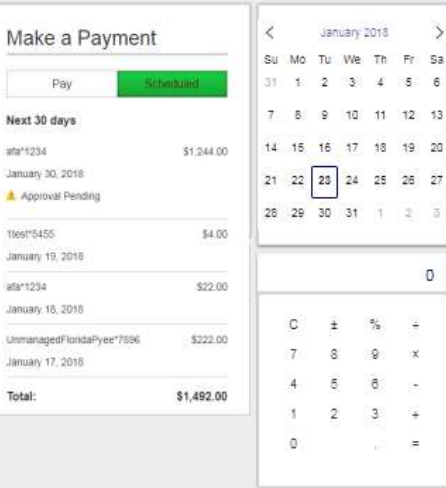

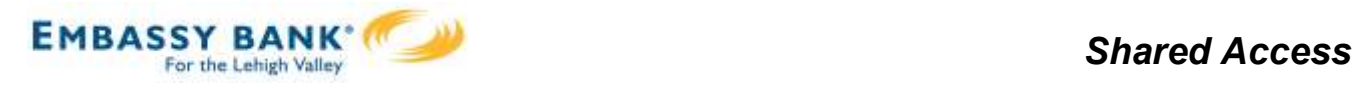

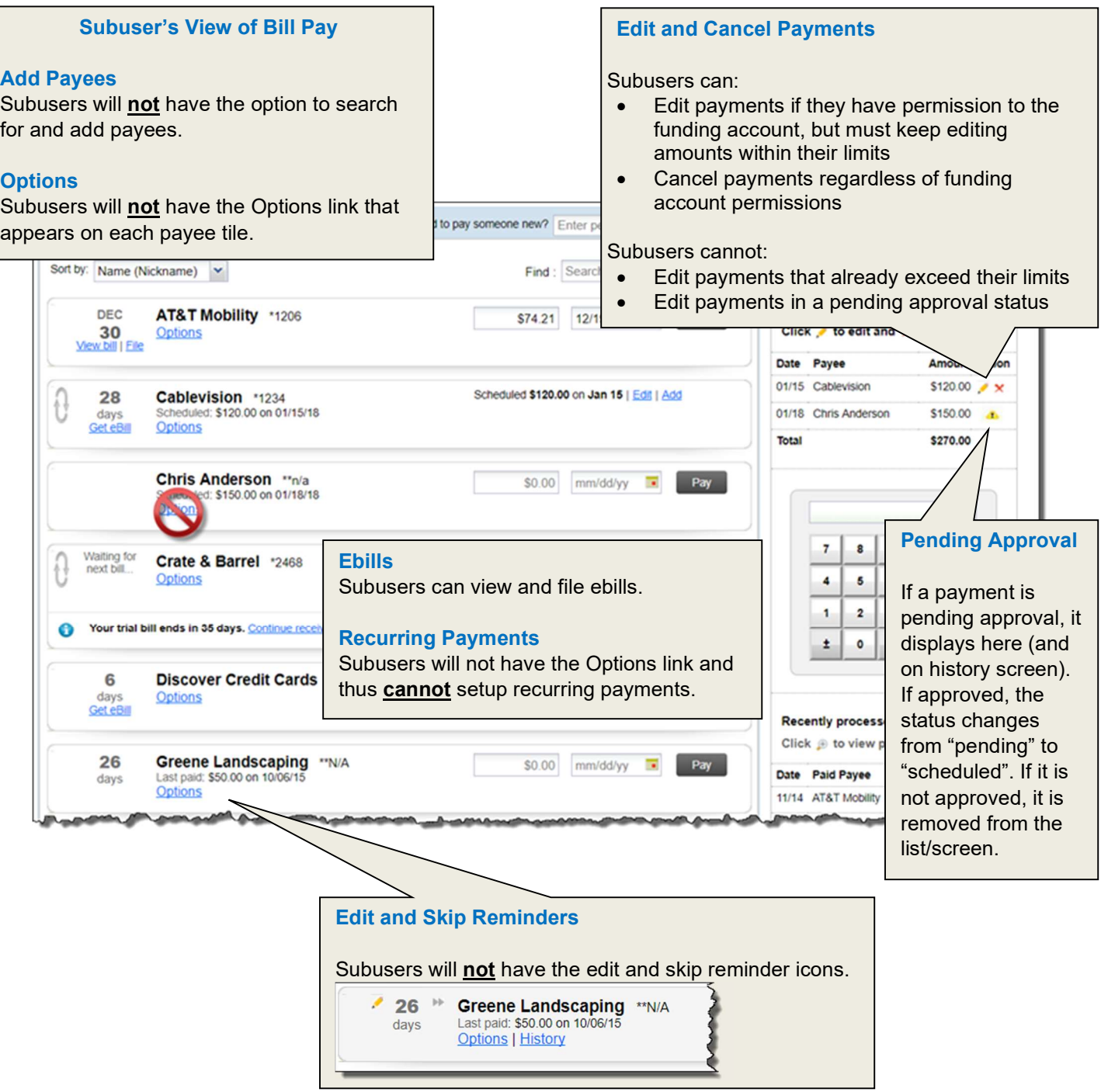

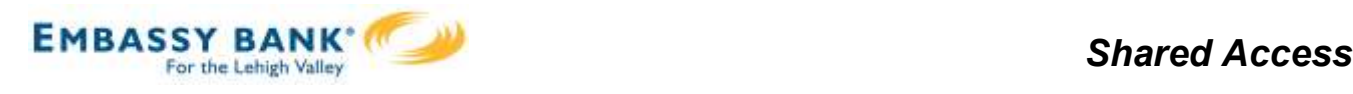

#### How Account Holders Approve Bill Payments

When there is a bill payment needing approval, the Account Holder will receive an email. They can also see the payments via the Bill Pay Widget on Online Banking home page, and the Share Access screen in Online Banking.

The Account Holder can see payments needing approval on the Bill Pay UI screen but they cannot approve from this screen.

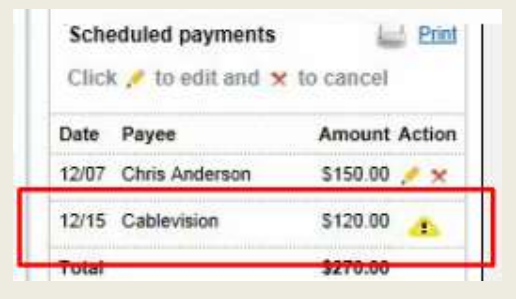

# Make a Payment

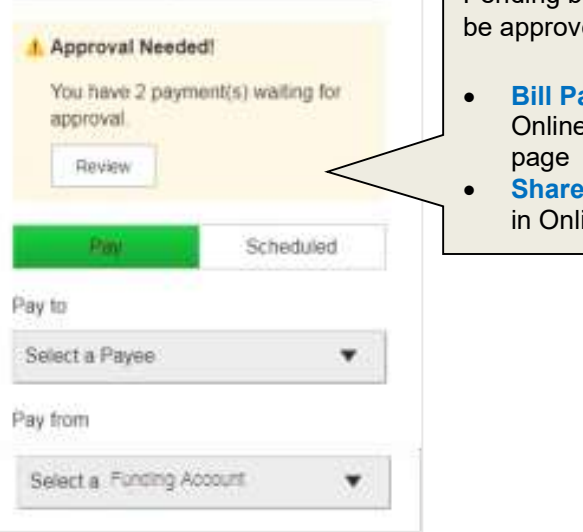

Pending bill payments can be approved via the:

- Bill Pay Widget on Online Banking home
- **Share Access screen** in Online Banking

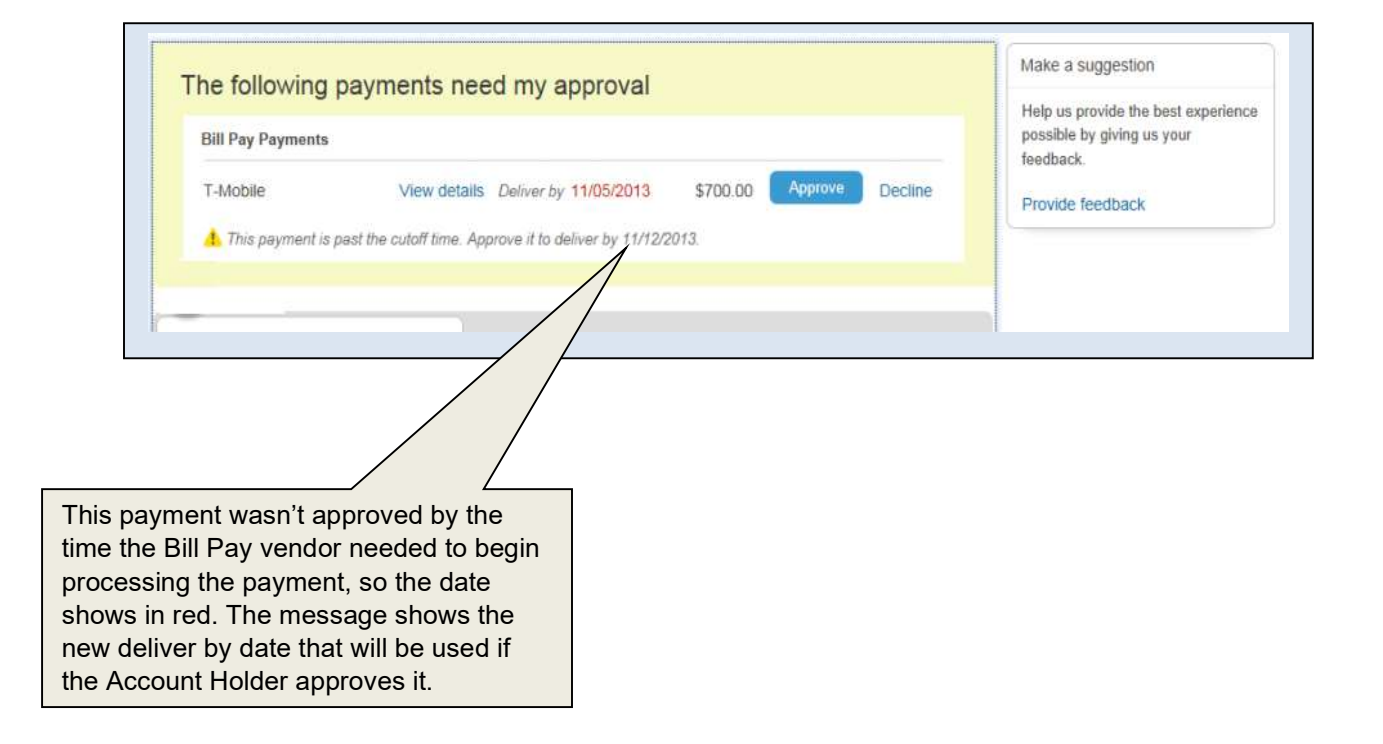

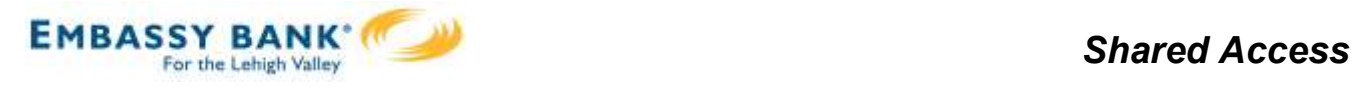

#### How Account Holders Manage and Delete Subusers

Account Holders manage their subusers via Online Banking > Additional Services > Share Access with Others. On this screen, they have 3 options for managing subusers as well as the ability to temporarily disable a subuser's access via the Access toggle.

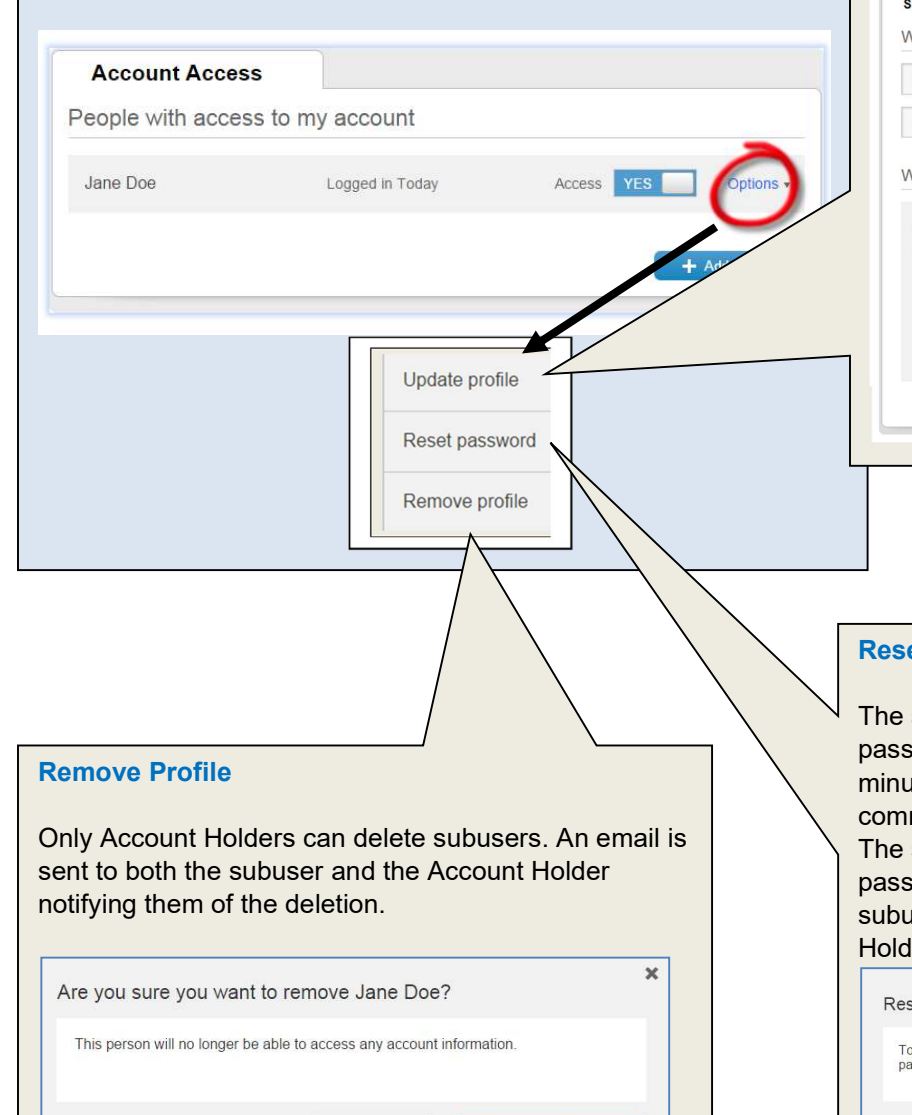

### Update Profile

Account Holders can edit a subuser's profile, manage their permissions and remove access altogether from this screen.

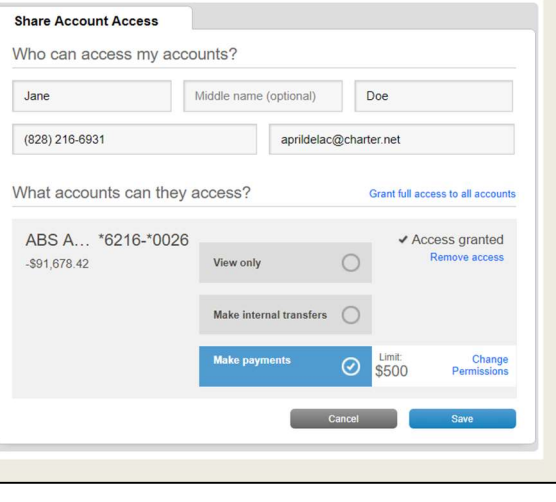

#### et Password

system generates and displays a temporary sword on screen, which expires after 30 minutes. The Account Holder should municate the new password to the subuser. subuser is prompted to change this sword on their next login. Note: When a user's password is reset, both the Account ler and the subuser are notified via email.

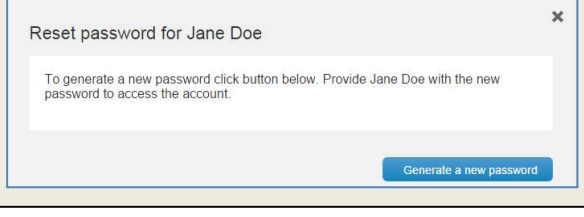